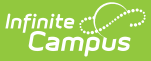

## **Attendance Change Tracking (Attendance Report)**

Last Modified on 03/11/2024 8:44 am CDT

[Report](http://kb.infinitecampus.com/#report-editor) Editor | Report [Generation](http://kb.infinitecampus.com/#report-generation) | Report [Layout](http://kb.infinitecampus.com/#report-layout)

Tool Search: Attendance Change Tracking

The Attendance Change Tracking report displays student attendance in a Course Section for the entered Attendance Date Range. The date range must fall within the calendar date range and the entered end date must fall on or after the entered start date.

- Data included on this report uses the Audit Attendance Table.
- Users must be assigned R(ead) rights to this report in order to generate it.

The **Enable Attendance Auditing** System [Preference](https://kb.infinitecampus.com/help/system-preferences-district) must be set to Yes in order to return data for this report.

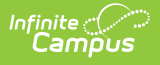

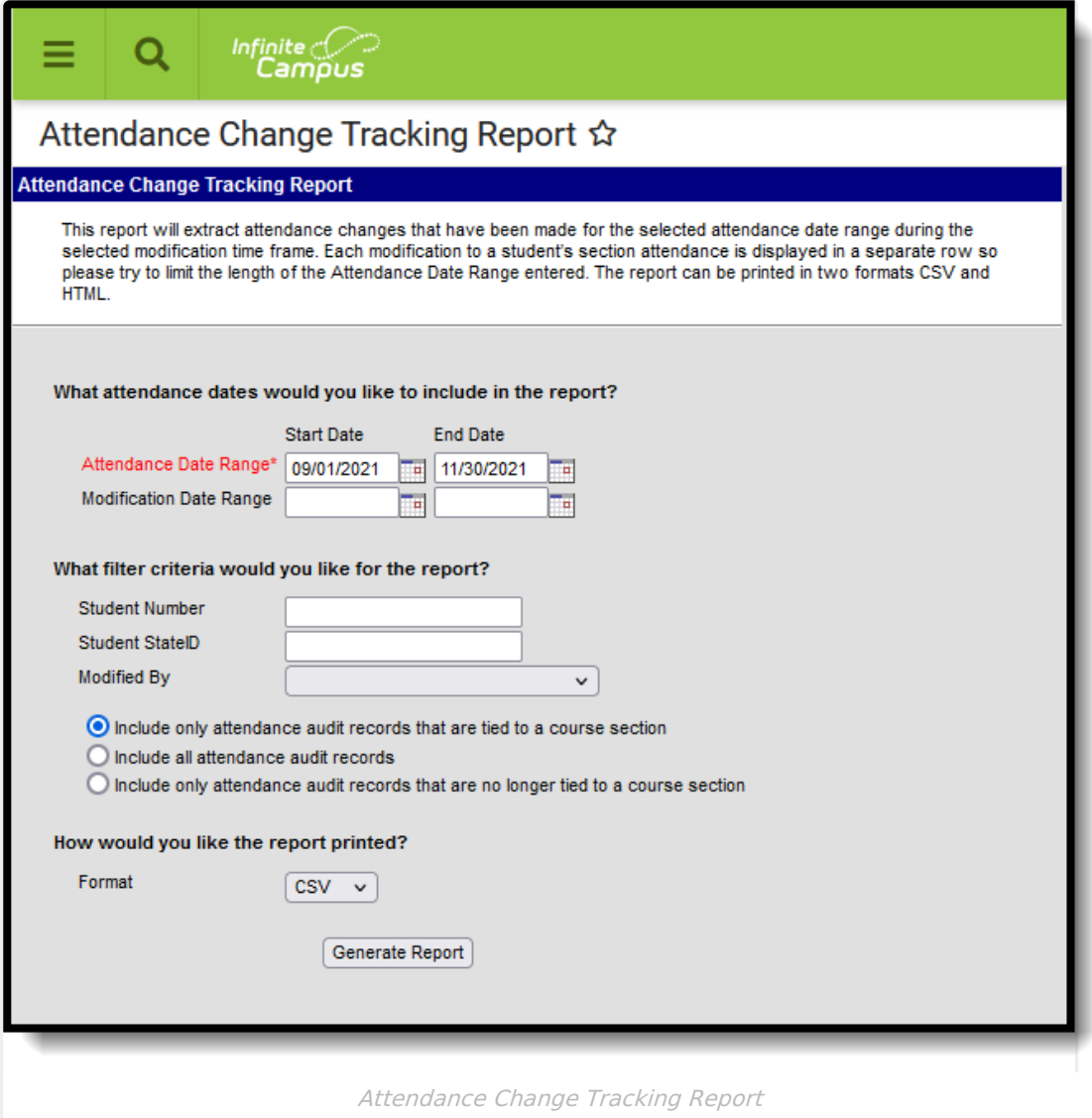

Additional attendance change tracking reports are available:

- Section Change [Tracking](http://kb.infinitecampus.com/help/section-change-tracking-attendance-report)
- Instruction [Attendance](http://kb.infinitecampus.com/help/attendance-change-tracking-report) Change Tracking

## **Report Editor**

The following options appear in the Attendance Change Tracking Report.

**Option Description**

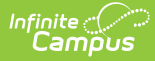

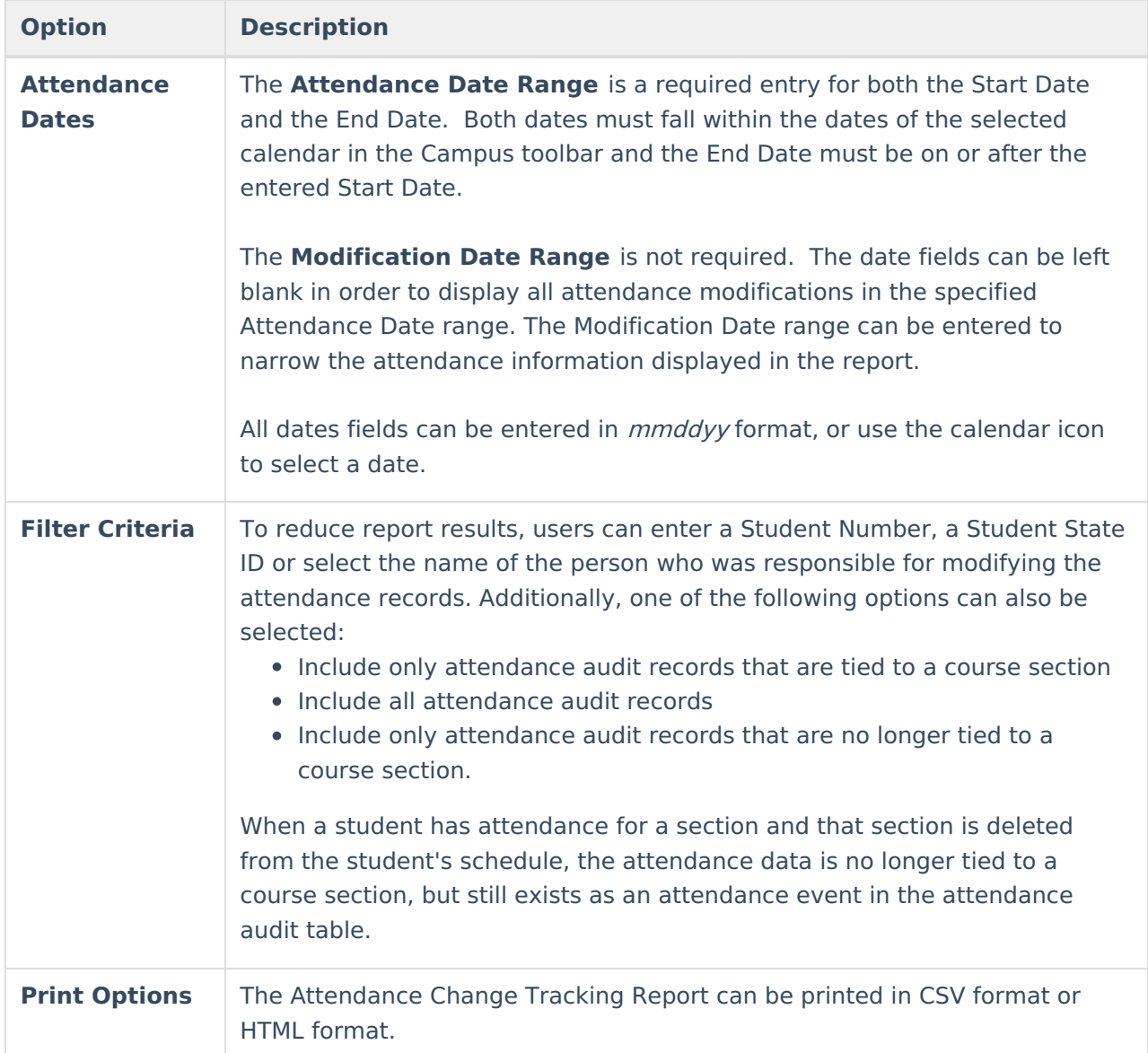

# **Report Generation**

- 1. Enter the **Attendance Date Range**.
- 2. If desired, enter the **Modification Date Range**.
- 3. Enter the **Filter Criteria**.
- 4. Determine which attendance records should be included.
- 5. Select the **Print Format** for the report.
- 6. Click the **Generate Report** button. The report generates in a new window in the selected format.

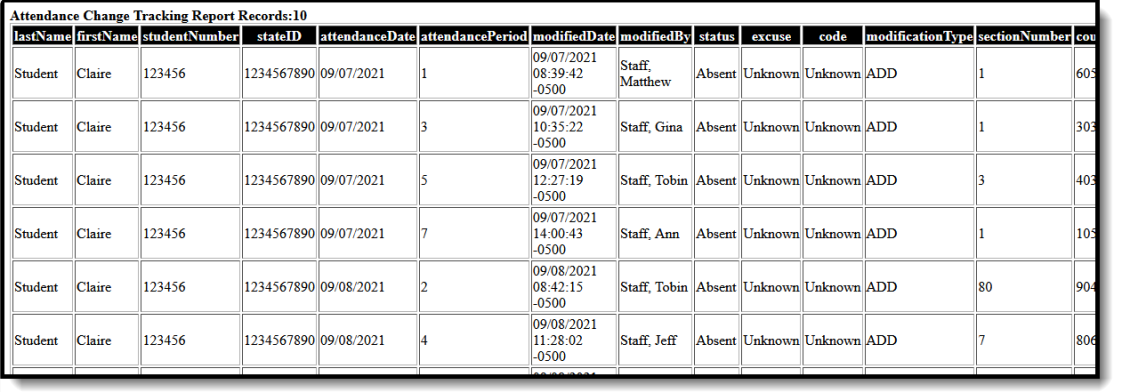

#### Attendance Change Tracking Report - HTML Format

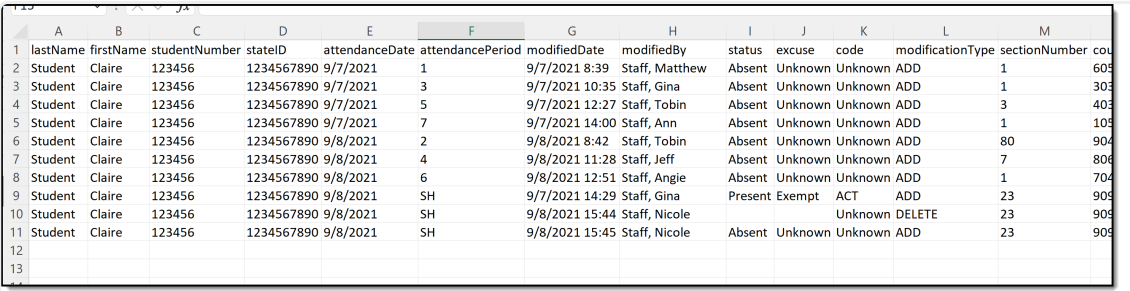

Attendance Change Tracking Report - CSV Format

# **Report Layout**

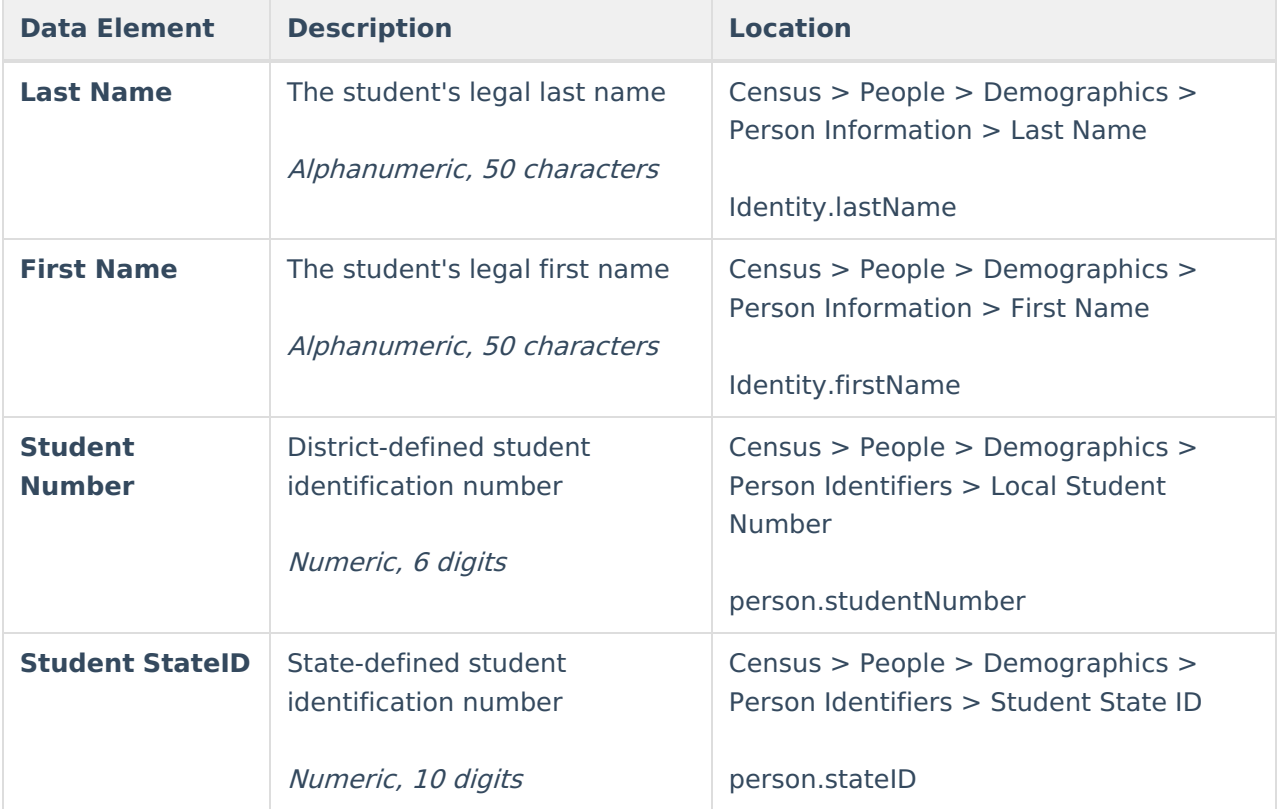

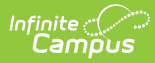

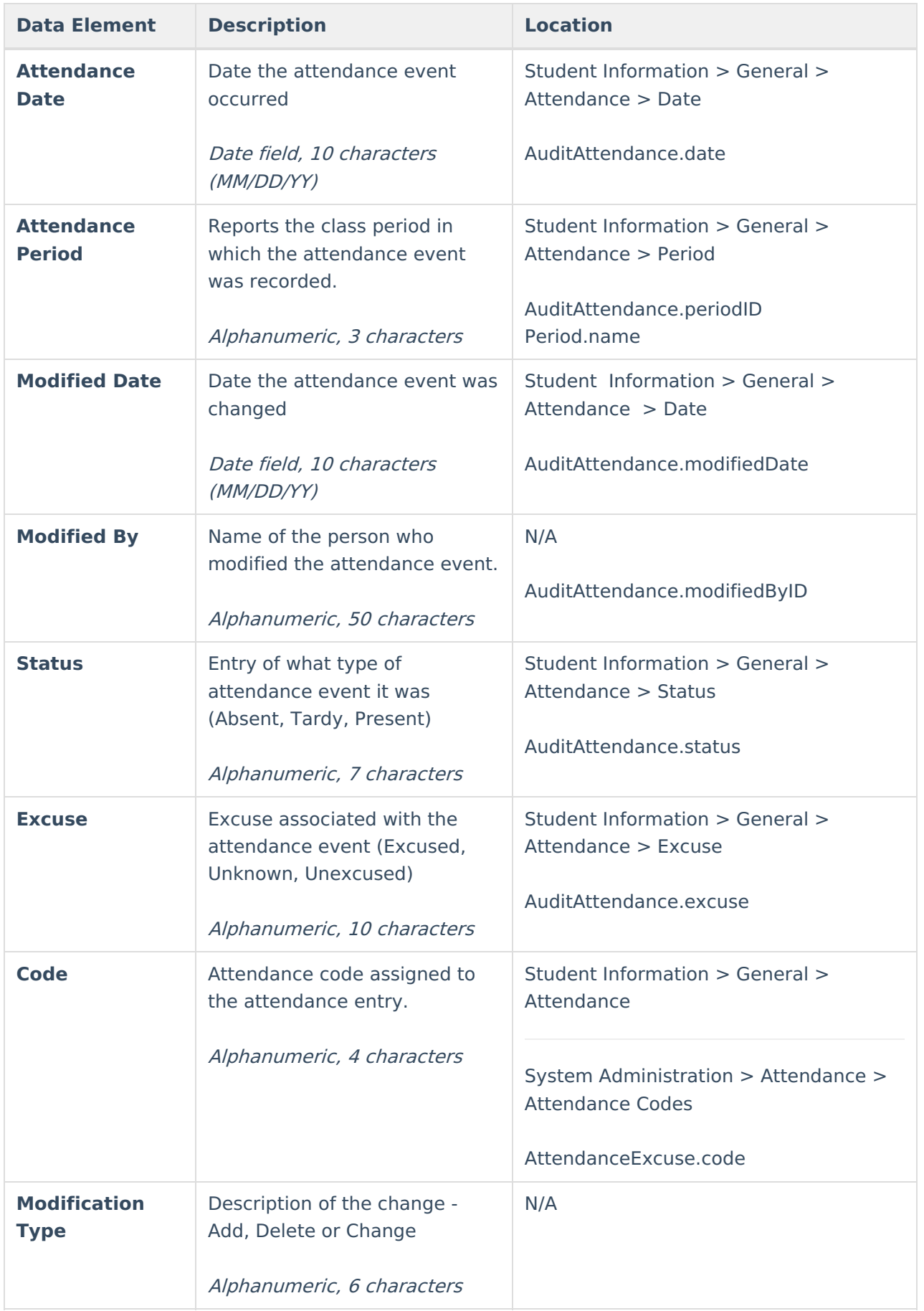

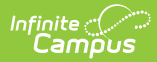

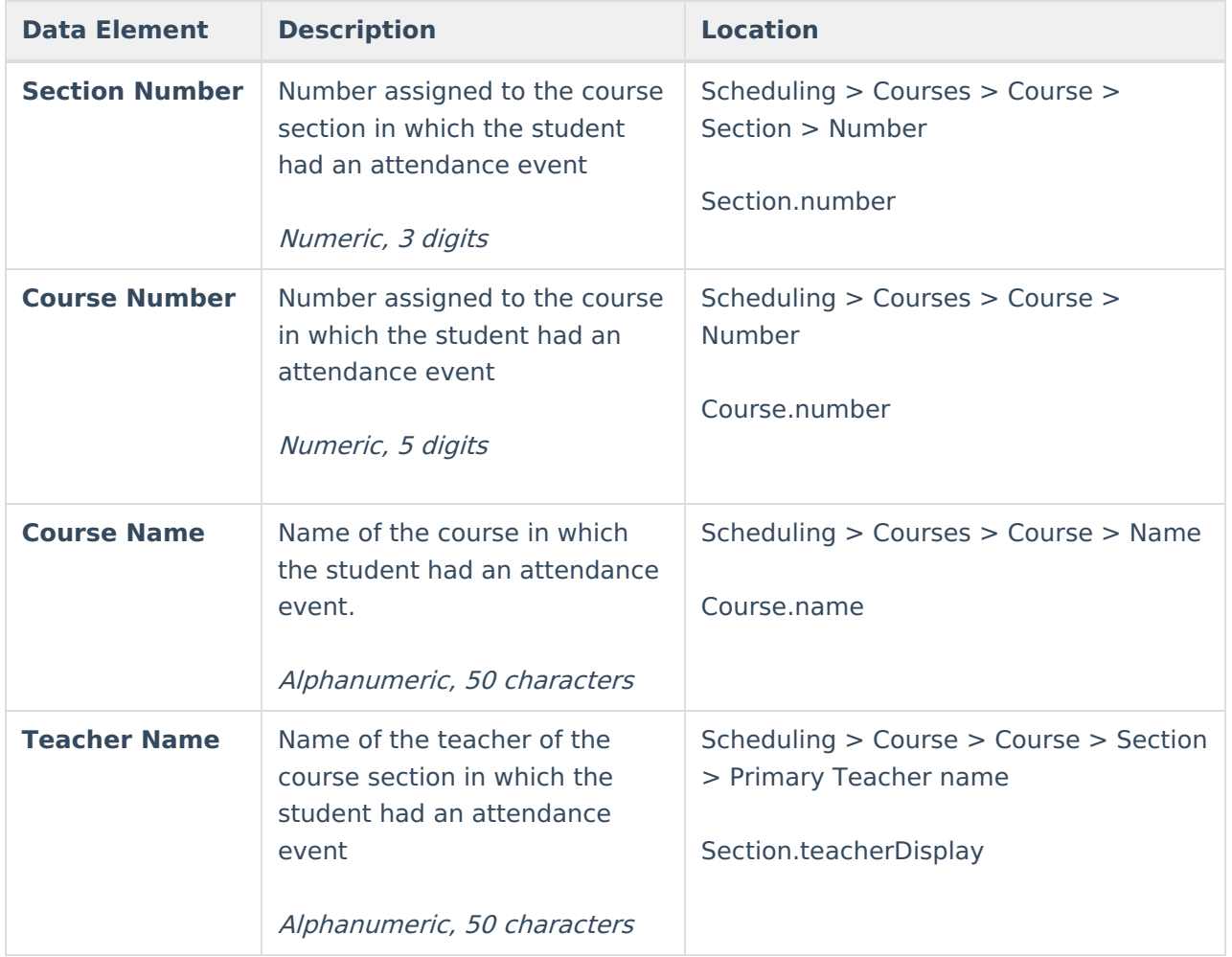